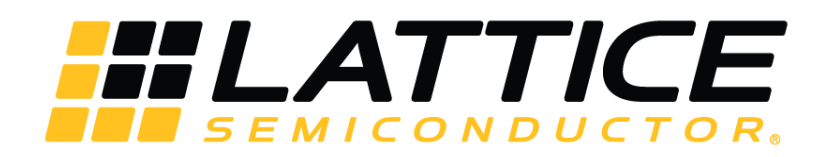

# **CNN Accelerator IP Core**

**User Guide**

FPGA-IPUG-02037-2.0

May 2019

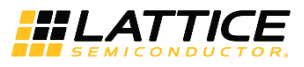

#### <span id="page-1-0"></span>**Disclaimers**

Lattice makes no warranty, representation, or guarantee regarding the accuracy of information contained in this document or the suitability of its products for any particular purpose. All information herein is provided AS IS and with all faults, and all risk associated with such information is entirely with Buyer. Buyer shall not rely on any data and performance specifications or parameters provided herein. Products sold by Lattice have been subject to limited testing and it is the Buyer's responsibility to independently determine the suitability of any products and to test and verify the same. No Lattice products should be used in conjunction with mission- or safety-critical or any other application in which the failure of Lattice's product could create a situation where personal injury, death, severe property or environmental damage may occur. The information provided in this document is proprietary to Lattice Semiconductor, and Lattice reserves the right to make any changes to the information in this document or to any products at any time without notice.

© 2018-2019 Lattice Semiconductor Corp. All Lattice trademarks, registered trademarks, patents, and disclaimers are as listed a[t www.latticesemi.com/legal.](http://www.latticesemi.com/legal)  All other brand or product names are trademarks or registered trademarks of their respective holders. The specifications and information herein are subject to change without notice.

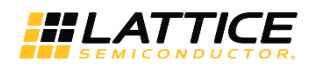

## **Contents**

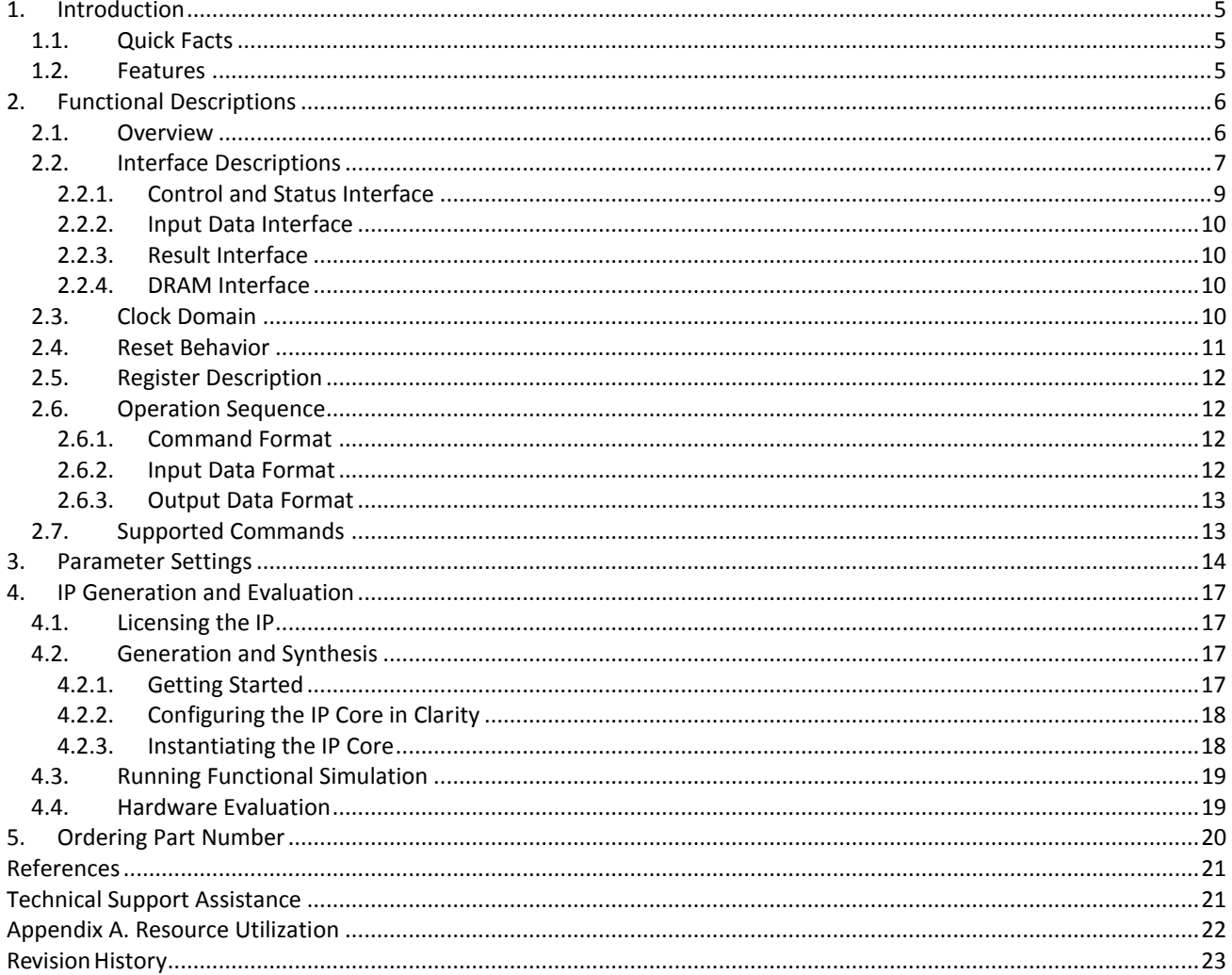

© 2018-2019 Lattice Semiconductor Corp. All Lattice trademarks, registered trademarks, patents, and disclaimers are as listed at www.latticesemi.com/legal. All other brand or product names are<br>trademarks or registered trad

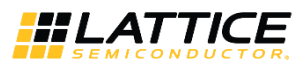

## **Figures**

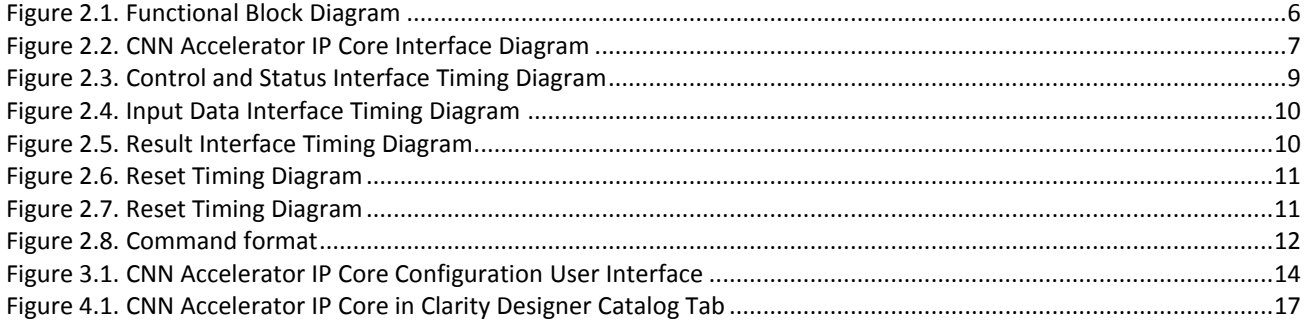

## **Tables**

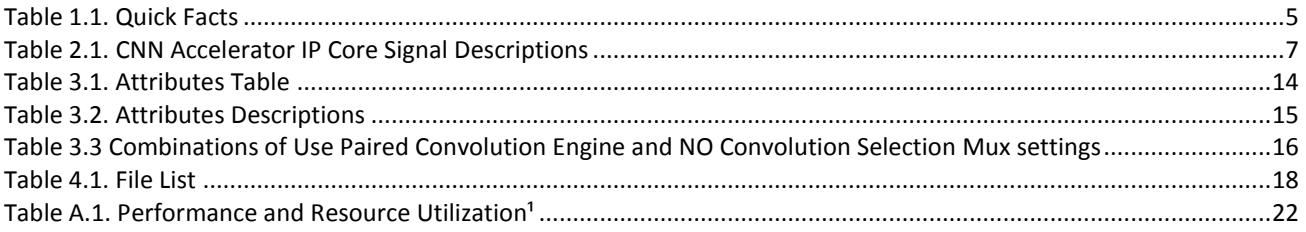

© 2018-2019 Lattice Semiconductor Corp. All Lattice trademarks, registered trademarks, patents, and disclaimers are as listed at www.l**atticesemi.com/legal**.<br>All other brand or product names are trademarks or registered tr

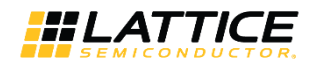

## <span id="page-4-0"></span>**1. Introduction**

<span id="page-4-4"></span>The Lattice Semiconductor CNN Accelerator IP Core is a calculation engine for Deep Neural Network with fixed point weight or binarized weight. It calculates full layers of Neural Network including convolution layer, pooling layer, batch normalization layer, and full connect layer by executing sequence code with weight value which is generated by Lattice SensAI Neural Network Compiler. The engine is optimized for convolutional neural network, so it can be used for visionbased application such as classification or object detection and tracking. The IP Core does not require an extra processor; it can perform all required calculations by itself.

The design is implemented in Verilog HDL. It can be targeted to ECP5 and ECP5-5G FPGA devices, and implemented using the Lattice Diamond® Software Place and Route tool integrated with the Synplify Pro® synthesis tool.

## <span id="page-4-1"></span>**1.1. Quick Facts**

[Table 1.1](#page-4-3) presents a summary of th[e CNN Accelerator](#page-4-4) IP Core.

#### <span id="page-4-3"></span>**Table 1.1. Quick Facts**

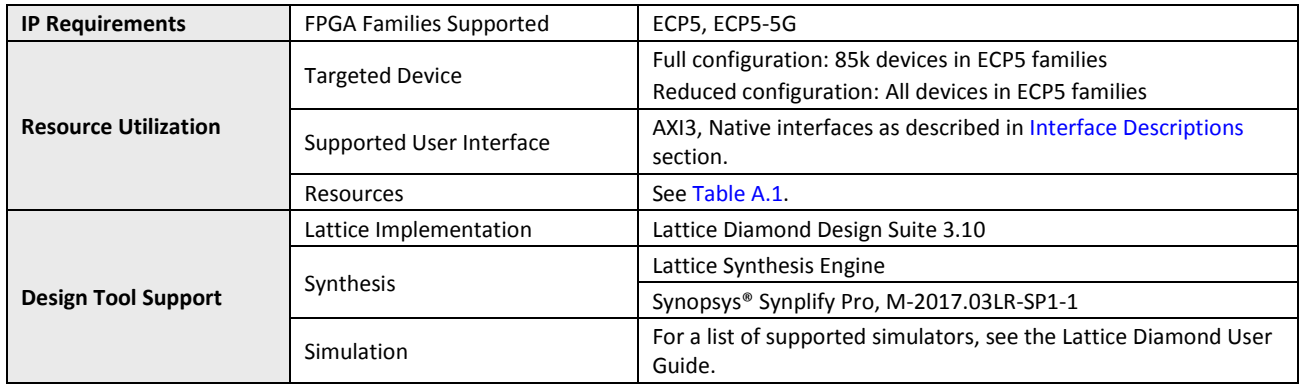

## <span id="page-4-2"></span>**1.2. Features**

The key features of the [CNN Accelerator](#page-4-4) IP Core include:

- Support for convolution layer, max/ave pooling layer, batch normalization layer, and full connect layer
- Configurable bit width of weight (16-bit, 1-bit)
- Configurable bit width of activation (16/8-bit, 1-bit)
- Dynamic support for 16-bit and 8-bit width of activation
- Configurable number of memory blocks for tradeoff between resource and performance
- Configurable number of convolution engines for tradeoff between resource and performance
- Optimization for 3x3 2D convolution calculation
- Dynamic support for various 1D convolution from 1 to 72 taps
- Supports max pooling with overlap (For example, kernel 3, stride 2)
- Supports average pooling for 2x2 convolution
- Supports global average pooling by full connect engine
- Supports paired convolution engines to improve performance
- Configurable input byte mode (signed, unsigned, disable)
- Partial DRAM access
- Configurable maximum burst length (32, 256)

<sup>© 2018-2019</sup> Lattice Semiconductor Corp. All Lattice trademarks, registered trademarks, patents, and disclaimers are as listed a[t www.latticesemi.com/legal.](http://www.latticesemi.com/legal) All other brand or product names are trademarks or registered trademarks of their respective holders. The specifications and information herein are subject to change without notice.

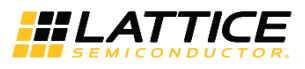

## <span id="page-5-1"></span><span id="page-5-0"></span>**2. Functional Descriptions**

### **2.1. Overview**

The CNN Accelerator IP Core performs a series of calculations per command sequence that is generated by the Lattice Neural Network Compiler tool. Commands must be written at DRAM address specified by the i code base addr signal which is accessible through AXI BUS. Input data may be read from DRAM at a pre-defined address or directly written through the input data write port. After command code and input data are available, [CNN Accelerator](#page-4-4) IP Core starts calculation at the rising edge of start signal. During calculation, intermediate data and final result may be transferred to DRAM or fed out through the result write port. All operations are fully-programmable by command code.

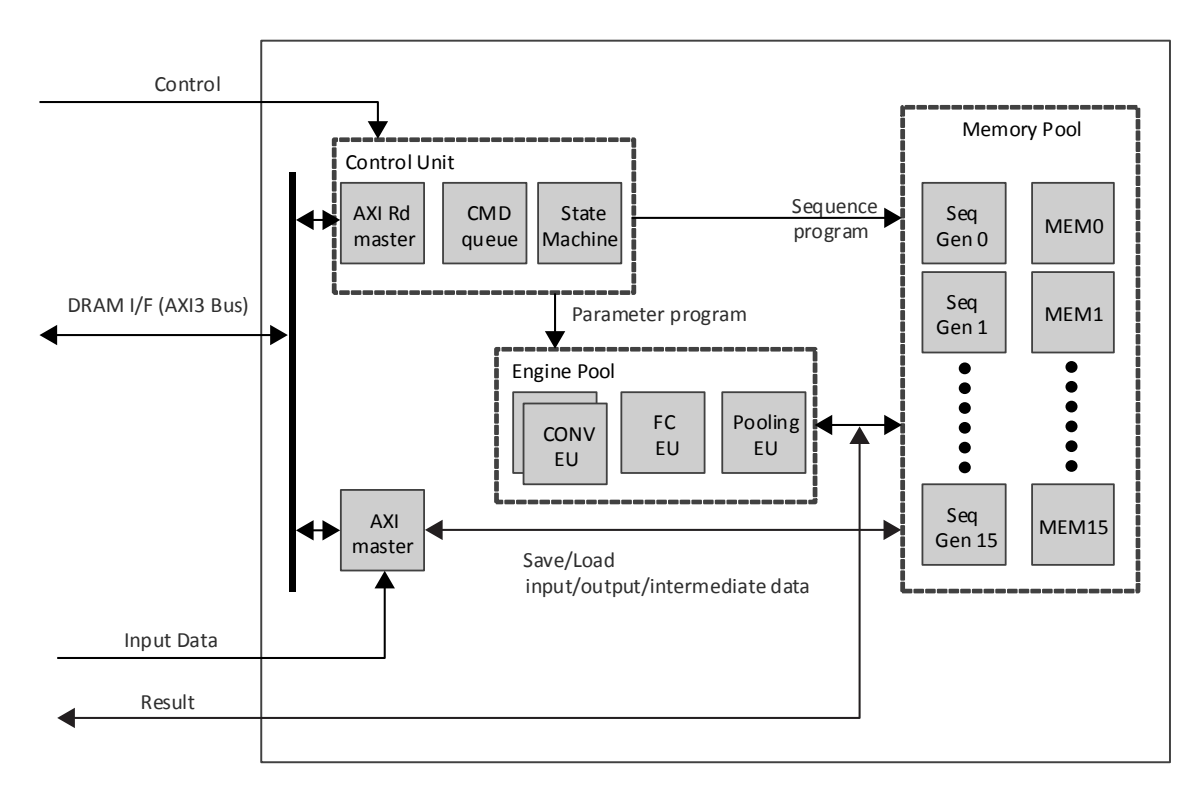

<span id="page-5-2"></span>**Figure 2.1. Functional Block Diagram**

© 2018-2019 Lattice Semiconductor Corp. All Lattice trademarks, registered trademarks, patents, and disclaimers are as listed a[t www.latticesemi.com/legal.](http://www.latticesemi.com/legal) 

All other brand or product names are trademarks or registered trademarks of their respective holders. The specifications and information herein are subject to change without notice.

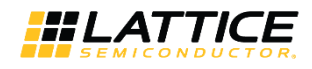

## <span id="page-6-0"></span>**2.2. Interface Descriptions**

[Figure 2.2](#page-6-1) shows the interface diagram for the [CNN Accelerator](#page-4-4) IP Core. The diagram shows all of the available ports for the IP core.

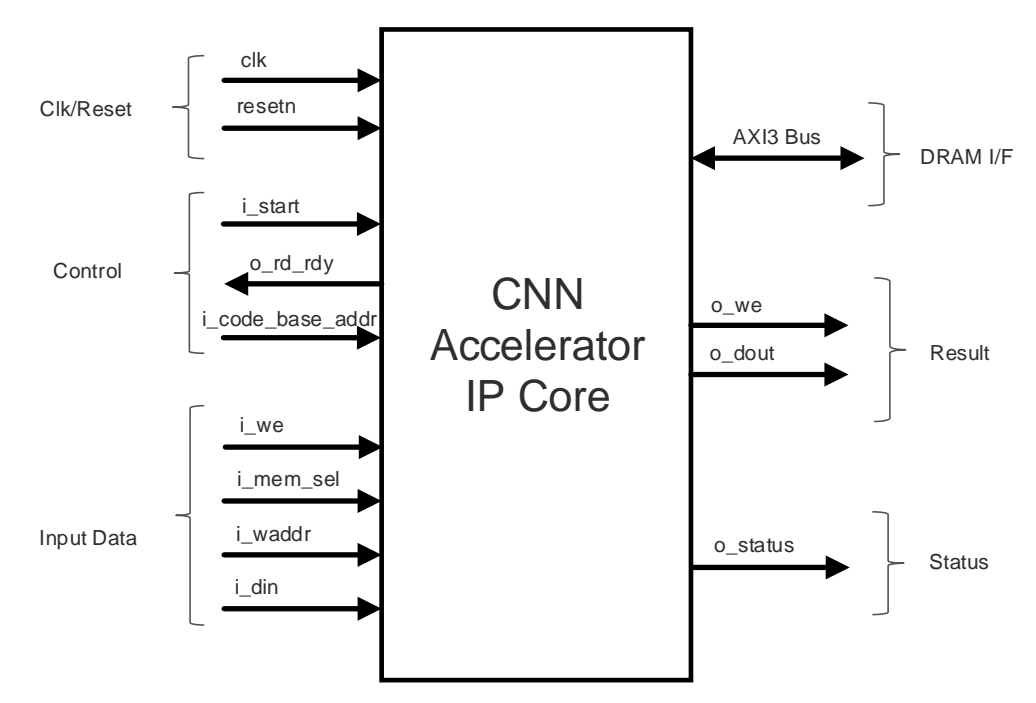

**Figure 2.2. [CNN Accelerator](#page-4-4) IP Core Interface Diagram**

<span id="page-6-2"></span><span id="page-6-1"></span>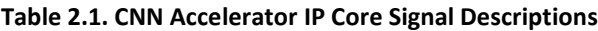

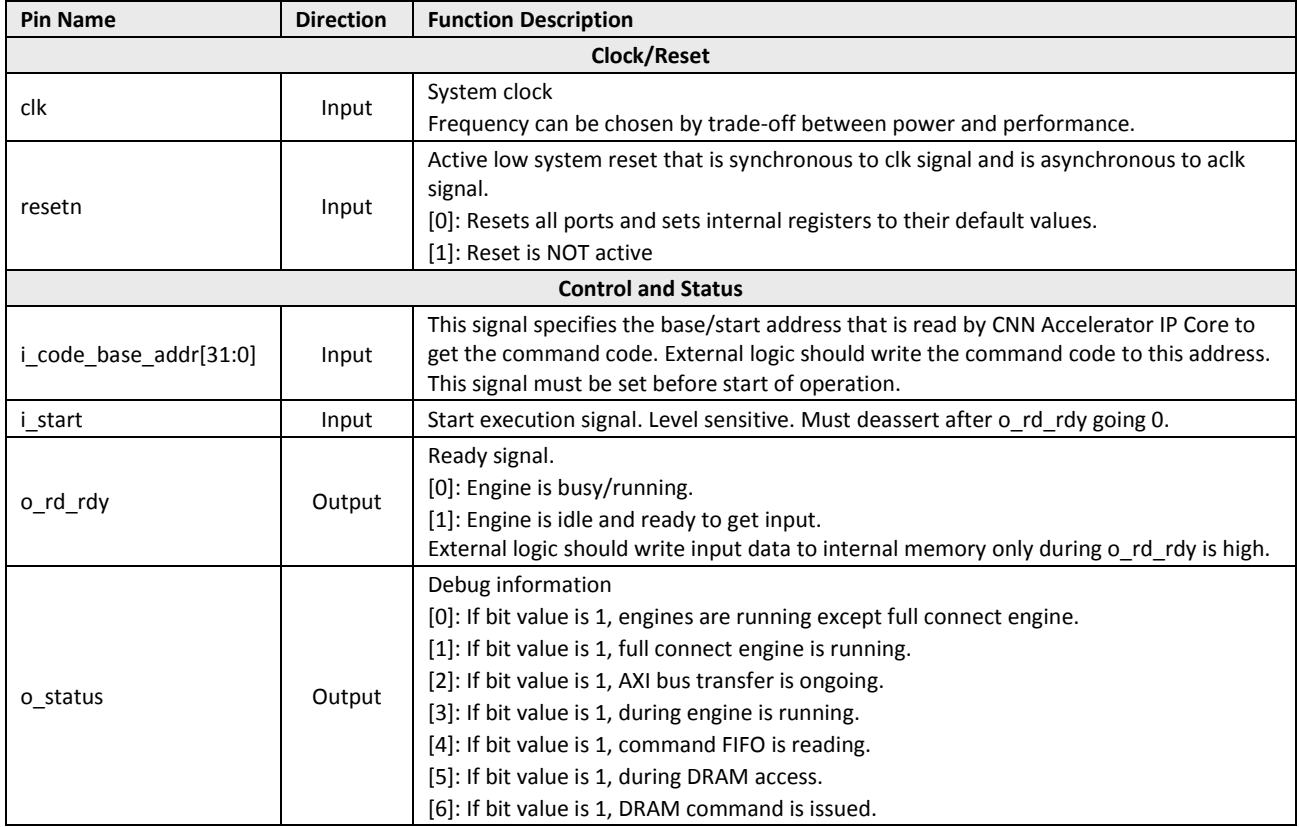

© 2018-2019 Lattice Semiconductor Corp. All Lattice trademarks, registered trademarks, patents, and disclaimers are as listed at www.la**tticesemi.com/legal**. All other brand or product names are<br>trademarks or registered tr

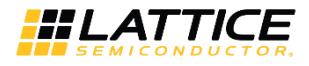

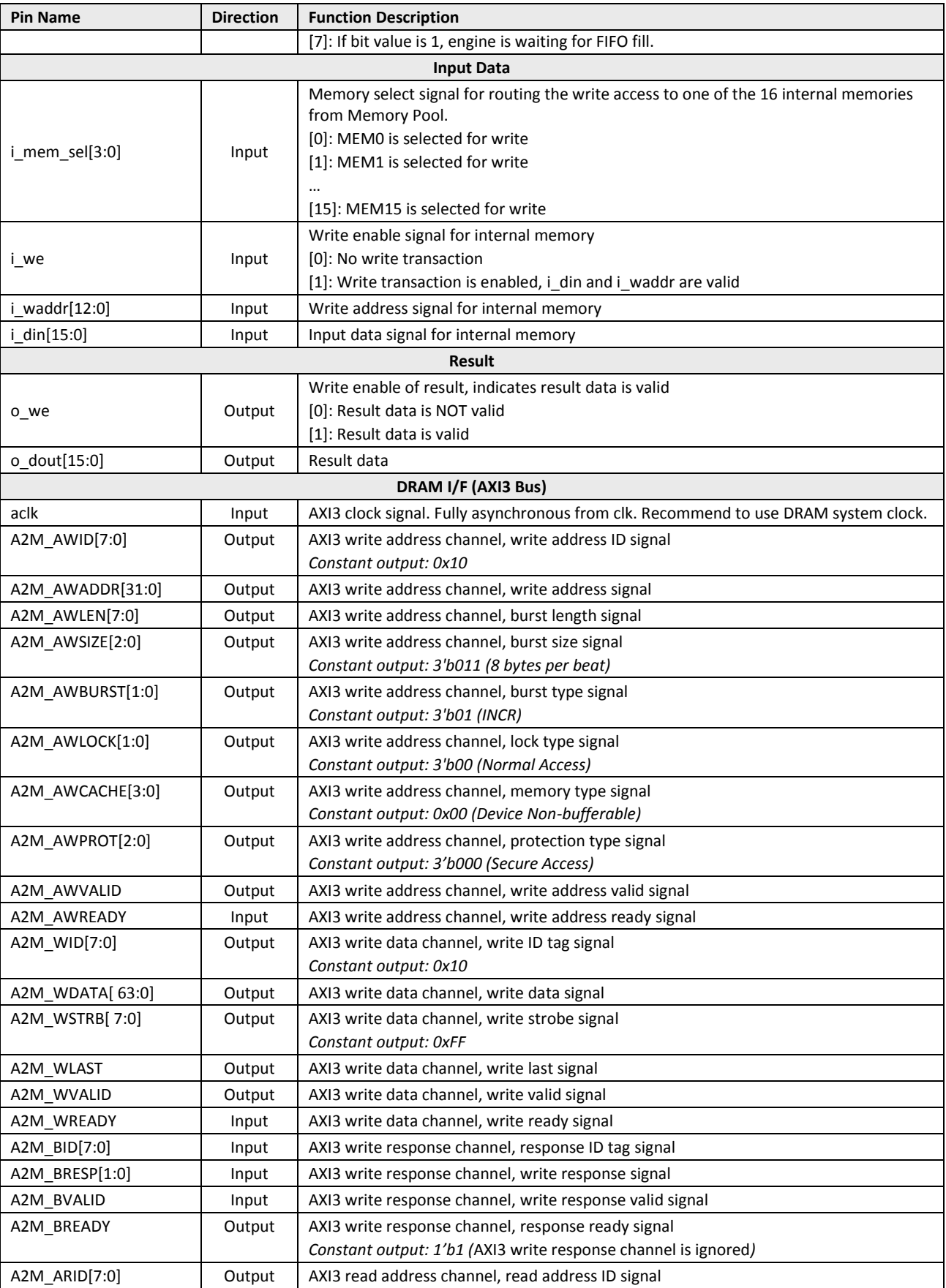

© 2018-2019 Lattice Semiconductor Corp. All Lattice trademarks, registered trademarks, patents, and disclaimers are as listed at www.l**atticesemi.com/legal**.<br>All other brand or product names are trademarks or registered tr

**User Guide**

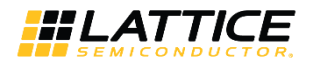

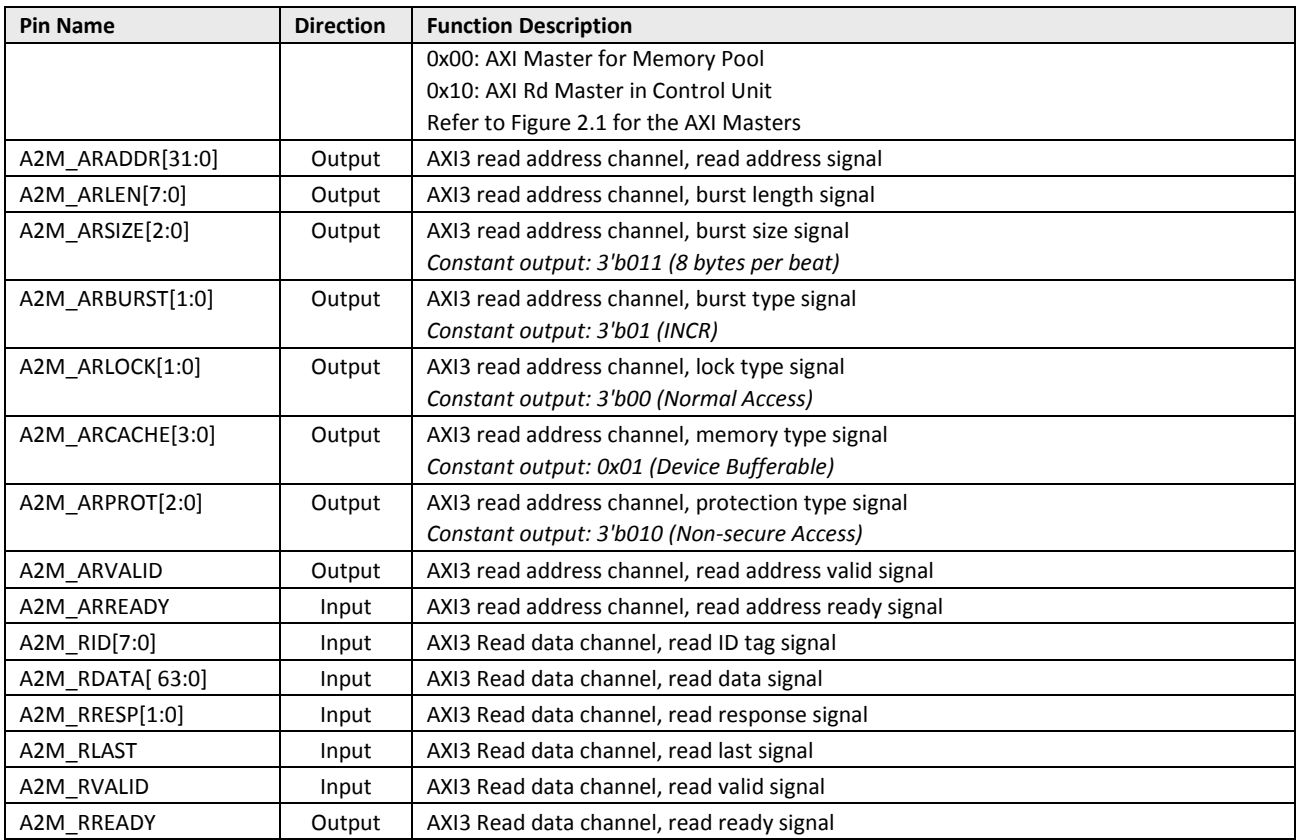

### <span id="page-8-0"></span>**2.2.1. Control and Status Interface**

After reset or when engine is idle, o\_rd\_rdy is high. During this state, external logic may perform the following:

- 1. Write input data through Input Data interface
- 2. Set the start address of command code to i\_code\_base\_addr signal

After the above steps, external logic must assert i\_start signal. Engine starts execution when it gets i\_start = 1 and o\_rd\_rdy goes 0. During execution, each bit of o\_status indicates activity of sub calculation engine or AXI BUS. After finishing execution, that is by getting finish command, the [CNN Accelerator](#page-4-4) IP Core asserts o\_rd\_rdy and waits for the next execution. Repeat from asserting i\_start. This is shown in [Figure 2.3.](#page-8-1)

<span id="page-8-1"></span>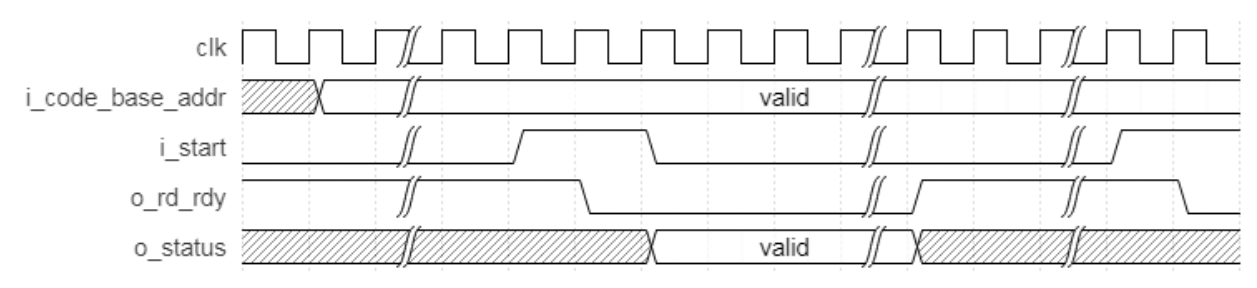

**Figure 2.3. Control and Status Interface Timing Diagram**

© 2018-2019 Lattice Semiconductor Corp. All Lattice trademarks, registered trademarks, patents, and disclaimers are as listed at www.la**tticesemi.com/legal**. All other brand or product names are<br>trademarks or registered tr

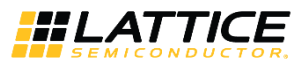

### <span id="page-9-0"></span>**2.2.2. Input Data Interface**

Input data can be written to DRAM by external logic. In this case, loading from DRAM for input data must be in command codes. Also, if input data is small enough to hold internal memory, writing to DRAM and reading back to [CNN](#page-4-4)  [Accelerator](#page-4-4) IP Core may be waste of cycle time and energy. In that case, external logic can write input data to internal memory of [CNN Accelerator](#page-4-4) IP Core during idle state (o\_rd\_rdy is high). Interface is based on simple SRAM interface with memory ID as shown i[n Figure 2.4.](#page-9-4) Memory ID and address must be matched to command code. Because it is SRAM interface, there is no required order or rule; any random access including memory ID. Overwriting of same address is also accepted.

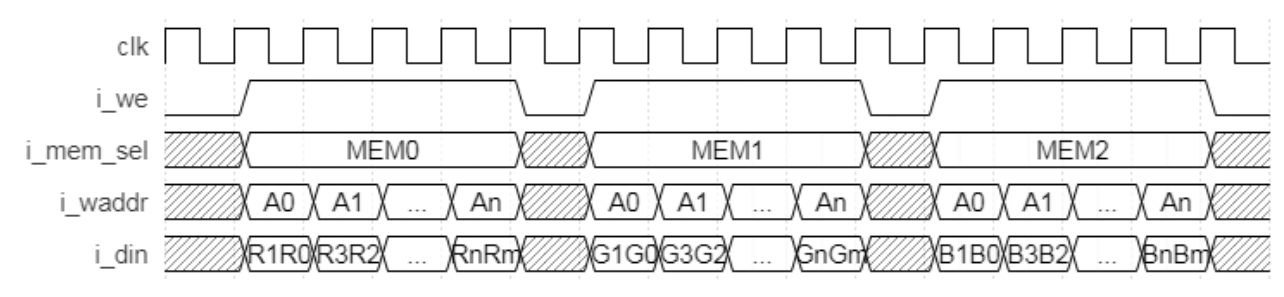

**Figure 2.4. Input Data Interface Timing Diagram**

### <span id="page-9-4"></span><span id="page-9-1"></span>**2.2.3. Result Interface**

Result, that is, final Blob data of neural network can be written to DRAM per command code. In this case, external logic should read result data from DRAM. However, command code can also simply feed result data to external logic through this interface. Interface consists o we as valid indicator and o dout as 16-bit data as shown in [Figure 2.5.](#page-9-5) Usually, it is a single burst series of 16-bit data. Also, it is fully programmable by command code.

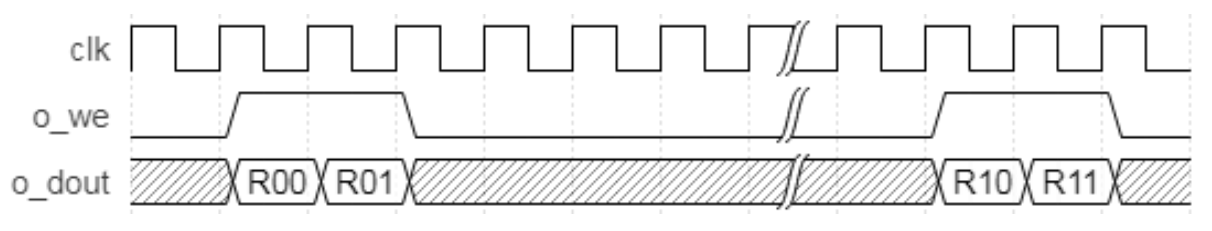

**Figure 2.5. Result Interface Timing Diagram**

### <span id="page-9-5"></span><span id="page-9-2"></span>**2.2.4. DRAM Interface**

Command code must be written in DRAM before execution o[f CNN Accelerator](#page-4-4) IP Core. Input data may be written in DRAM too. During execution of [CNN Accelerator](#page-4-4) IP Core, it reads command code from DRAM and does calculation with internal sub execution engine per command code. Intermediate data may be transferred from/to DRAM per command code.

<span id="page-9-3"></span>Please refer t[o AXI3 Protocol Specification](http://infocenter.arm.com/help/index.jsp?topic=/com.arm.doc.ihi0022b/index.html) for the timing diagram of DRAM Interface.

## **2.3. Clock Domain**

The clk and aclk domains are shown [Figure 2.6.](#page-10-1) The difference in clock is absorbed by Lattice Dual Clocked FIFO IP (FIFO\_DC) and is implemented in AXI Rd Master and AXI Master sub-blocks.

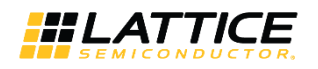

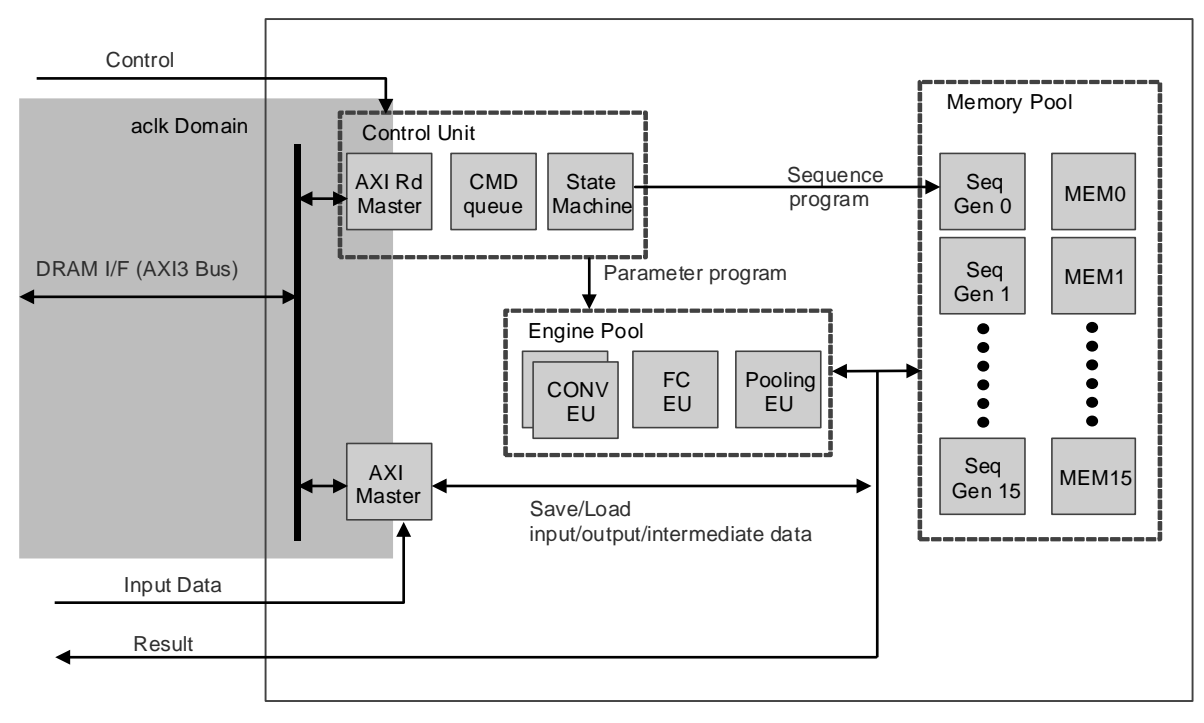

**Figure 2.6. Reset Timing Diagram**

## <span id="page-10-1"></span><span id="page-10-0"></span>**2.4. Reset Behavior**

When resetn signal asserts, output ports return to logic 0 in the next cycle. When resetn deasserts, output ready signals assert in the next cycle. A timing diagram of reset during AXI3 access is shown as an example in [Figure 2.7.](#page-10-2) Not all AXI3 output signals are shown in this figure. The clk and aclk signals are 50% out-of-phase to show asynchronous relationship. The minimum resetn assert period is 1 cycle of the slower clock between clk and aclk.

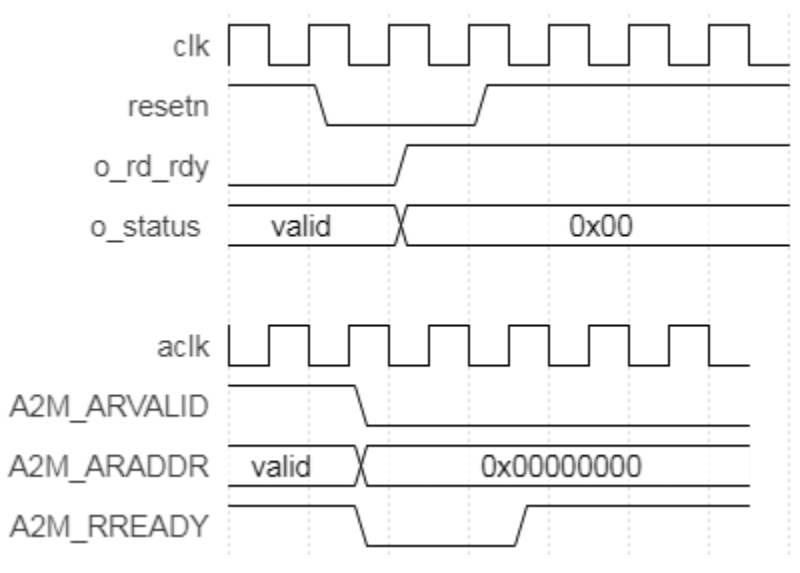

**Figure 2.7. Reset Timing Diagram**

<span id="page-10-2"></span>Some AXI3 output signals are constant outputs; these are not affected by reset. Please refer to [Table 2.1](#page-6-2) for the AXI3 output signals that are constant.

<sup>© 2018-2019</sup> Lattice Semiconductor Corp. All Lattice trademarks, registered trademarks, patents, and disclaimers are as listed at www.la**tticesemi.com/legal**. All other brand or product names are<br>trademarks or registered tr

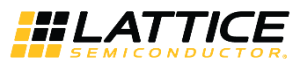

## <span id="page-11-0"></span>**2.5. Register Description**

<span id="page-11-1"></span>[CNN Accelerator](#page-4-4) IP Core has no user-configurable register.

## **2.6. Operation Sequence**

Operation sequence must be executed in the following steps:

- 1. Assert Reset.
- 2. Deassert Reset, i\_start must be deasserted.
- 3. Write command sequence code which is generated by the Lattice SensAI Neural Network Compiler Software into DRAM starting at the address specified by i\_code\_base\_addr signal.
- 4. Check whether o\_rd\_rdy is high or not. o\_rd\_rdy must be high. Otherwise, go back to step 1.
- 5. Write input data into DRAM at the proper address, which is decided by command sequence, or directly write into the internal memory block of the CNN Accelerator IP Core through input data ports.
- 6. Assert i\_start and check o\_rd\_rdy. o\_rd\_rdy signal should be 0 after asserting i\_start.
- 7. Deassert i\_start.
- 8. Check o we if code has direct output commands. Collect o dout while o we  $= = 1$ .
- 9. Check o\_rd\_rdy and read result from DRAM if command code has storing result to DRAM code after o\_rd\_rdy going high.
- <span id="page-11-2"></span>10. Repeat from step 5.

### **2.6.1. Command Format**

Command is a sequence of 32-bit data with or without additional parameters or weights as shown in [Figure 2.8.](#page-11-4) It should be loaded at DRAM address specified by i\_code\_base\_addr signal before execution. Command is generated by the Lattice SensAI Neural Network Compiler Software. For more information, refer to [Lattice SensAI Neural Network](http://www.latticesemi.com/view_document?document_id=52343)  [Compiler Software User Guide \(FPGA-UG-02052\).](http://www.latticesemi.com/view_document?document_id=52343)

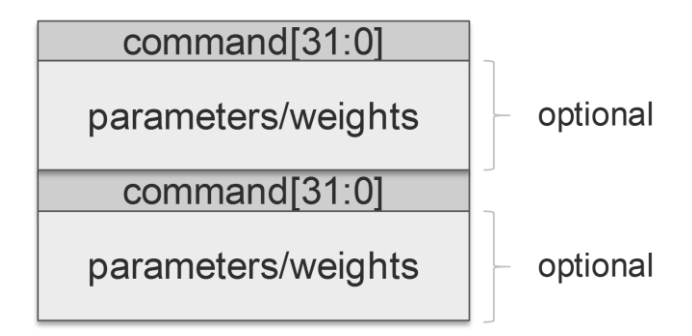

**Figure 2.8. Command format**

#### <span id="page-11-4"></span><span id="page-11-3"></span>**2.6.2. Input Data Format**

Input data is a sequence of 8-bit or 16-bit data. Memory index and address are decided by Neural Network. Therefore, the external block should process input raw data and write input data to Lattic[e CNN Accelerator](#page-4-4) IP Core through input data write interface. Since [CNN Accelerator](#page-4-4) IP Core has only 16-bit width interface, external block should pack two of 8 bit data if 8-bit width is used for input data layer.

For example, face detection neural network may take 32 x 32 of R, G, B planes at memory index 0 with address 0x0000 for Red plane, 0x0400 for Green plane and 0x0800 for Blue plane. Another example is object detection neural network may take 90 x 90 of R, G, B planes which are assigned to memory index 0, 1 and 2, respectively. Because memory assignment is defined by neural network, external block should handle input raw data, and write it to proper position of internal memory o[f CNN Accelerator](#page-4-4) IP Core.

© 2018-2019 Lattice Semiconductor Corp. All Lattice trademarks, registered trademarks, patents, and disclaimers are as listed a[t www.latticesemi.com/legal.](http://www.latticesemi.com/legal)  All other brand or product names are trademarks or registered trademarks of their respective holders. The specifications and information herein are subject to change without notice

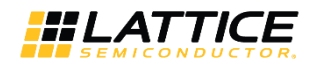

Writing input data to DRAM and using Load command to fetch input data are also possible in the case of large input data. The IP core expects data in little-endian order.

<span id="page-12-0"></span>The input data must agree with th[e Byte Mode](#page-14-1) attribute settings. Refer t[o Table 3.2](#page-14-0) for details.

#### **2.6.3. Output Data Format**

Output data is a sequence of 16-bit data which is controlled by commands. Amount of data is also decided by Neural Network, that is, by output blobs. External block should interpret output sequence and generate usable information. For example, face detection outputs 2-beat burst (two consecutive) of 16-bit data, the first is confidence of non-face while the second one is confidence of face. Whenever the latter is larger than the former, conclusion is Face. The IP core outputs data in little-endian order.

## <span id="page-12-1"></span>**2.7. Supported Commands**

Command sequences are generated b[y Lattice SensAI Neural Network Compiler Software.](http://www.latticesemi.com/view_document?document_id=52343)

© 2018-2019 Lattice Semiconductor Corp. All Lattice trademarks, registered trademarks, patents, and disclaimers are as listed at www.la**tticesemi.com/legal**. All other brand or product names are<br>trademarks or registered tr

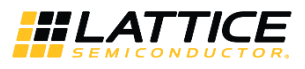

## <span id="page-13-0"></span>**3. Parameter Settings**

The Clarity Designer tool is used to create IP and architectural modules in the Diamond software. You may refer to the IP [Generation and Evaluation](#page-16-0) section on how to generate the IP.

[Table 3.1](#page-13-2) provides the list of user configurable attributes for th[e CNN Accelerator](#page-4-4) IP Core. The attribute values are specified using the IP core Configuration user interface in Clarity Designer as shown i[n Figure 3.1.](#page-13-1)

<span id="page-13-2"></span>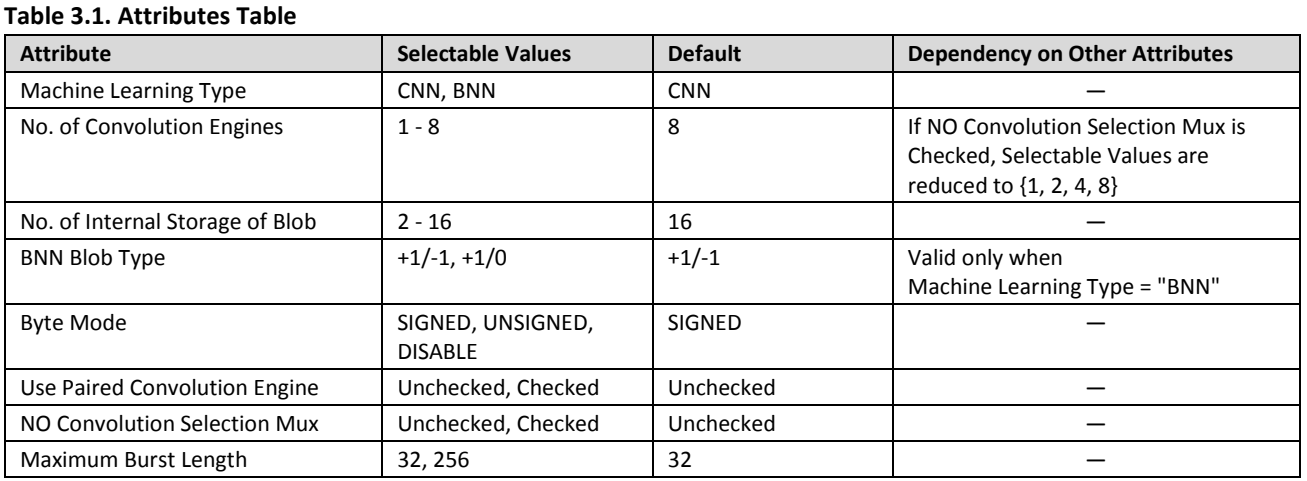

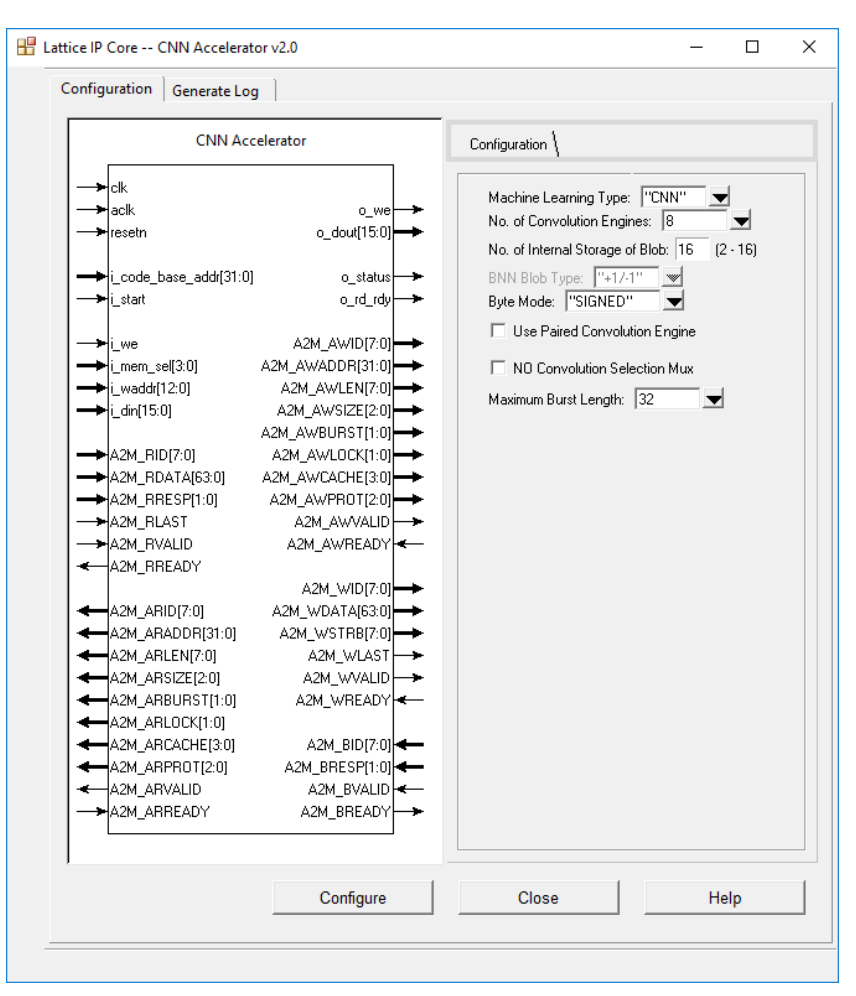

#### **Figure 3.1[. CNN Accelerator](#page-4-4) IP Core Configuration User Interface**

<span id="page-13-1"></span>© 2018-2019 Lattice Semiconductor Corp. All Lattice trademarks, registered trademarks, patents, and disclaimers are as listed a[t www.latticesemi.com/legal.](http://www.latticesemi.com/legal)  All other brand or product names are trademarks or registered trademarks of their respective holders. The specifications and information herein are subject to change without notice.

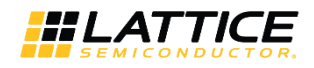

#### <span id="page-14-0"></span>**Table 3.2. Attributes Descriptions**

<span id="page-14-6"></span><span id="page-14-4"></span><span id="page-14-3"></span>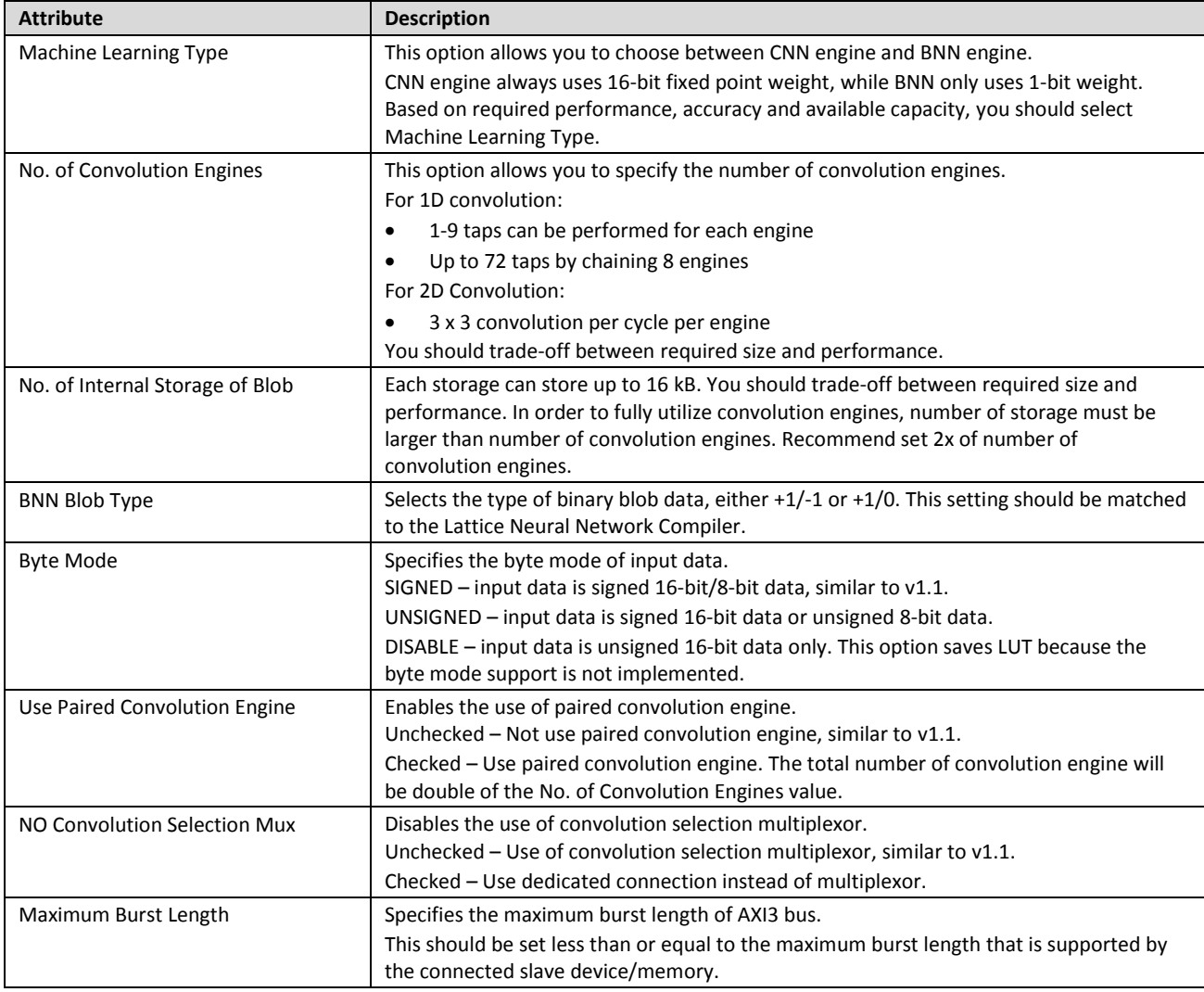

<span id="page-14-5"></span><span id="page-14-2"></span><span id="page-14-1"></span>Any combination of [Use Paired Convolution Engine](#page-14-5) and NO [Convolution Selection Mux](#page-14-2) settings are supported. It is recommended to use NO [Convolution Selection Mux=](#page-14-2)Checked because it will use less LUT with no negative side effect. However, this is only supported in SensAI v2.0. The NO [Convolution Selection Mux=](#page-14-2)Unchecked is for backward compatibility.

Th[e Use Paired Convolution Engine](#page-14-5) has its pros and cons:

- **Pro –** Enhances performance of convolution calculation
- **Con –** Increase DSP and LUT consumption and may reduce operation frequency of the core clock

You should carefully choose setting based on resource and calculation requirement. For example, if neural network does not have much convolution calculation, overall performance may be reduced when using [Use Paired Convolution](#page-14-5)  [Engine=](#page-14-5)Checked due to slower clock. The summary o[f Use Paired Convolution Engine](#page-14-5) and NO [Convolution Selection](#page-14-2)  [Mux](#page-14-2) setting combination is shown i[n Table 3.3.](#page-15-0)

© 2018-2019 Lattice Semiconductor Corp. All Lattice trademarks, registered trademarks, patents, and disclaimers are as listed a[t www.latticesemi.com/legal.](http://www.latticesemi.com/legal) All other brand or product names are trademarks or registered trademarks of their respective holders. The specifications and information herein are subject to change without notice.

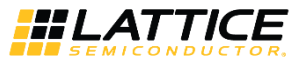

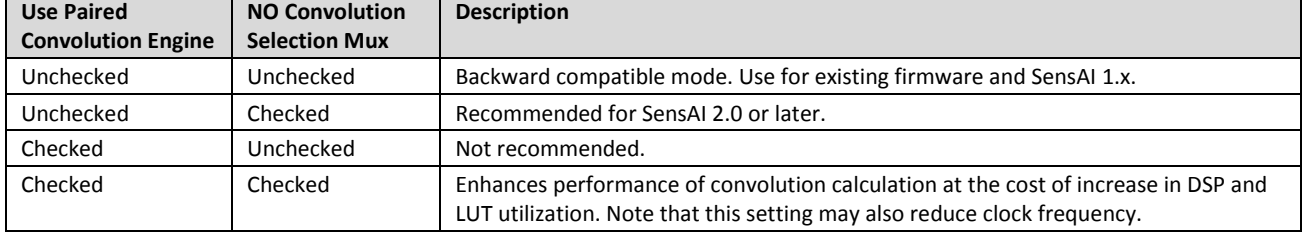

#### <span id="page-15-0"></span>**Table 3.3 Combinations o[f Use Paired Convolution Engine](#page-14-5) and NO [Convolution Selection Mux](#page-14-2) settings**

<sup>© 2018-2019</sup> Lattice Semiconductor Corp. All Lattice trademarks, registered trademarks, patents, and disclaimers are as listed at www.l**atticesemi.com/legal**.<br>All other brand or product names are trademarks or registered tr

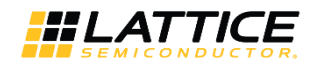

## <span id="page-16-0"></span>**4. IP Generation and Evaluation**

This section provides information on how to generate the IP using the Lattice Diamond software, and how to run simulation, synthesis and hardware evaluation. For more details on the Lattice Diamond software, you may refer to the [Lattice Diamond](http://www.latticesemi.com/-/media/LatticeSemi/Documents/UserManuals/1D2/DiamondUG_310.ashx?document_id=52212) User Guide an[d Lattice Diamond Tutorial.](http://www.latticesemi.com/view_document?document_id=52208)

## <span id="page-16-1"></span>**4.1. Licensing the IP**

An IP core-specific device-specific license string is required to enable full, unrestricted use of the Lattice [CNN](#page-4-4)  [Accelerator](#page-4-4) IP Core in a complete, top-level design. You may refer to the instructions on how to obtain licenses for Lattice IP cores at [http://www.latticesemi.com/Products/DesignSoftwareAndIP.aspx.](http://www.latticesemi.com/Products/DesignSoftwareAndIP.aspx)

You may download and generate the [CNN Accelerator](#page-4-4) IP Core and fully evaluate the core through functional simulation and implementation (synthesis, map, place and route) without an IP license string. The [CNN Accelerator](#page-4-4) IP Core supports Lattice's IP hardware evaluation capability, which makes it possible to create versions of the IP core which operate in hardware for a limited time (approximately four hours) without requiring an IP license string. See Hardware [Evaluation](#page-18-1) section for further details. However, a license string is required to enable timing simulation to open the design in the Diamond software, and to generate bitstream file that does not include the hardware evaluation timeout limitation.

<span id="page-16-2"></span>**Note:** All IP has a license whether in eval mode or full mode. Difference is license string.

## **4.2. Generation and Synthesis**

### <span id="page-16-3"></span>**4.2.1. Getting Started**

Th[e CNN Accelerator](#page-4-4) IP Core is available for download in the Lattice IP Server using the Diamond Clarity Designer tool. The IP files can be automatically installed using InstallShield® technology in any customer-specified directory. After the IP core is installed, the IP core is listed in the Catalog tab of the Clarity Designer user interface, under DSP category as shown in [Figure 4.1.](#page-16-4)

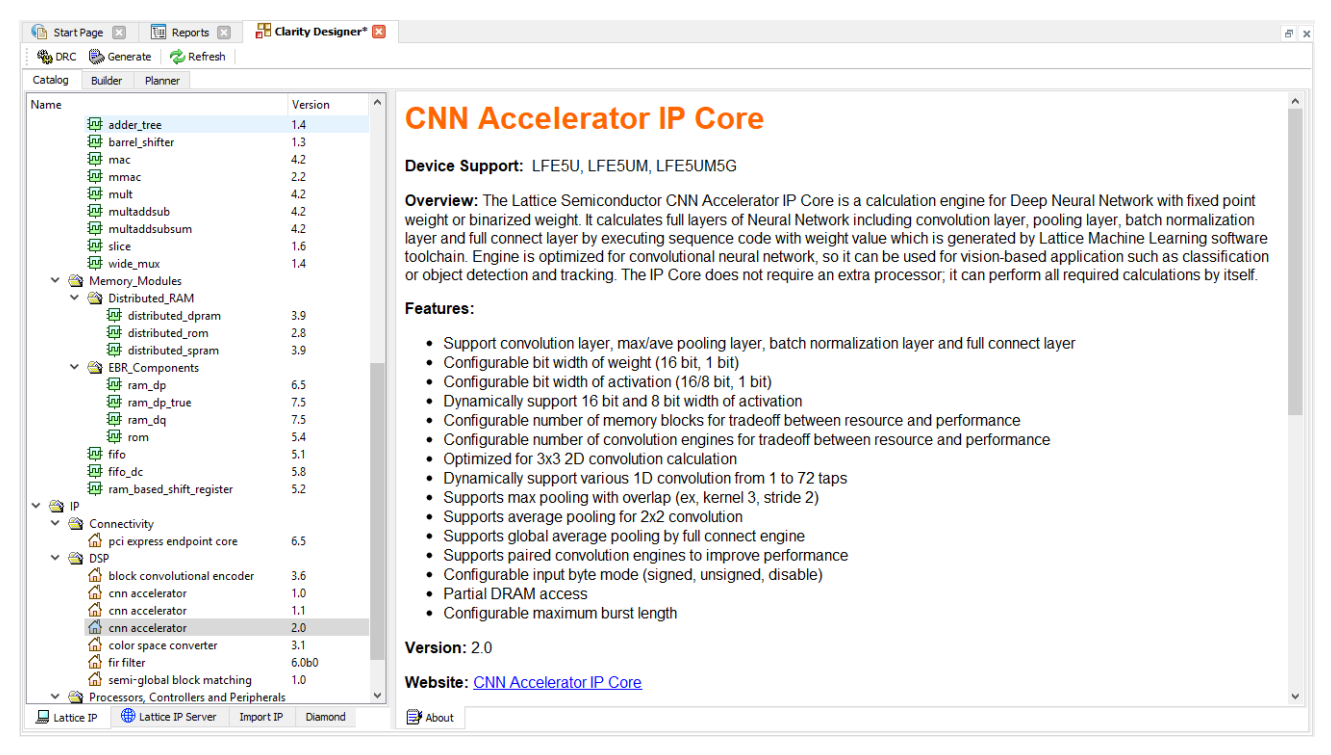

#### **Figure 4.1. [CNN Accelerator](#page-4-4) IP Core in Clarity Designer Catalog Tab**

<span id="page-16-4"></span>© 2018-2019 Lattice Semiconductor Corp. All Lattice trademarks, registered trademarks, patents, and disclaimers are as listed a[t www.latticesemi.com/legal.](http://www.latticesemi.com/legal) All other brand or product names are trademarks or registered trademarks of their respective holders. The specifications and information herein are subject to change without notice.

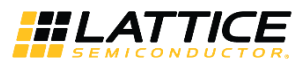

### <span id="page-17-0"></span>**4.2.2. Configuring the IP Core in Clarity**

Th[e CNN Accelerator](#page-4-4) IP Core should be configured and generated before it can be used in the Diamond project. This is done via the CNN Accelerator IP Core configuration user interface (see [Figure 3.1\)](#page-13-1); it provides options for setting the desired parameters and invoking the IP core generator.

To configure the CNN Accelerator IP Core:

- 1. Double-click the [CNN Accelerator](#page-4-4) IP Core in the Catalog tab of the Diamond Clarity tool.
- 2. Specify the following in the dialog box:
	- Instance Path
	- Instance Name

Note: All generated files are placed under the directory <Instance Path>/<Instance Name>.

- 3. Enter configuration parameters.
- 4. Click **Customize.** This closes the dialog box and launches th[e CNN Accelerator](#page-4-4) IP Core configuration user interface.
- 5. Enter the desired parameters in th[e CNN Accelerator](#page-4-4) IP Core configuration user interface. Ensure that same parameters are used in the Lattice Neural Network Compiler to be able to generate compatible command sequence code.
- 6. Click the **Generate** button, and close the user interface to generate the IP core and supporting files.

[Table 4.1](#page-17-2) provides a list of key files and directories created by the IPexpress tool and how they are used.

#### <span id="page-17-2"></span>**Table 4.1. File List**

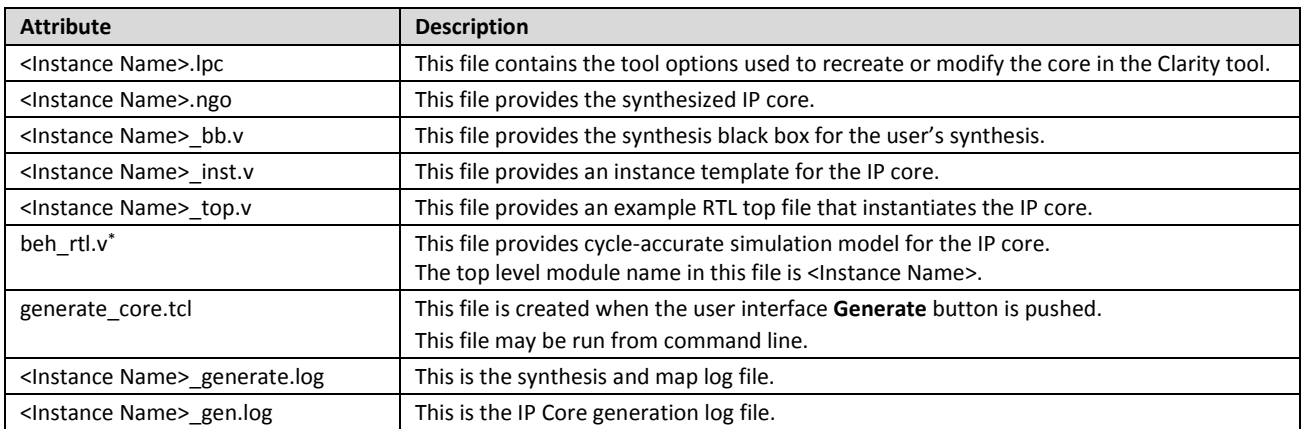

**\*Note:** This file is located in the following path:

<span id="page-17-1"></span><Instance Path>/<Instance Name>/ml\_engine\_ecp5\_eval/<Instance Name>/src/beh\_rtl/<device>

#### **4.2.3. Instantiating the IP Core**

The generated [CNN Accelerator](#page-4-4) IP Core package includes black-box (<Instance Name>\_bb.v) and instance (<Instance Name>\_inst.v) templates that can be used to instantiate the core in a top-level design. A sample of RTL top-level reference source file (<Instance Name>\_top.v) that can be used as an instantiation template for the IP core is also provided. You may also use this top-level reference as the starting template for the top-level for their complete design.

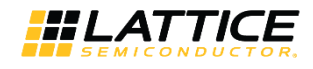

## <span id="page-18-0"></span>**4.3. Running Functional Simulation**

The [CNN Accelerator](#page-4-4) IP Core does NOT contain a sample test bench for performing simple simulation test. However, a cycle-accurate simulation model (beh\_rtl.v) is provided as shown i[n Table 4.1.](#page-17-2) This may be instantiated in a test bench. To successfully elaborate the simulation model:

- 1. Instantiate GSR and PUR in testbench top RTL file. The following codes may be copied and paste to testbench top RTL file: PUR PUR INST(<active low reset signal>); GSR GSR INST(<active low reset signal>);
- 2. Compile the simulation primitives of selected device. These are located in the following path: **<Diamond Install Path>/cae\_library/simulation/verilog/<device>**

## <span id="page-18-1"></span>**4.4. Hardware Evaluation**

Th[e CNN Accelerator](#page-4-4) IP Core supports Lattice's IP hardware evaluation capability, which makes it possible to create versions of the IP core that operate in hardware for a limited period of time (approximately four hours) without requiring the purchase of an IP license. It may also be used to evaluate the core in hardware in user-defined designs. Choose **Project > Active Strategy > Translate Design Settings**. The hardware evaluation capability may be enabled/disabled in the Strategy dialog box. It is enabled by default.

<sup>© 2018-2019</sup> Lattice Semiconductor Corp. All Lattice trademarks, registered trademarks, patents, and disclaimers are as listed a[t www.latticesemi.com/legal.](http://www.latticesemi.com/legal) All other brand or product names are trademarks or registered trademarks of their respective holders. The specifications and information herein are subject to change without notice.

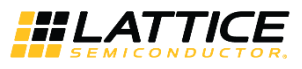

## <span id="page-19-0"></span>**5. Ordering Part Number**

The Ordering Part Numbers (OPN) for CNN Accelerator IP Core targeting ECP5 and ECP5-5G FPGA devices are the following:

- CNN-ACCEL-E5-U Project License
- CNN-ACCEL-E5-UT Site License

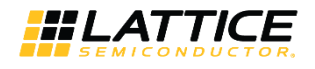

# <span id="page-20-0"></span>**References**

For more information on the FPGA device, visit: [http://www.latticesemi.com/Products/FPGAandCPLD/ECP5.](http://www.latticesemi.com/Products/FPGAandCPLD/ECP5)

For complete information on Lattice Diamond Project-Based Environment, Design Flow, Implementation Flow and Tasks, as well as on the Simulation Flow, see the [Lattice Diamond](http://www.latticesemi.com/view_document?document_id=52212) User Guide.

# <span id="page-20-1"></span>**Technical Support Assistance**

Submit a technical support case through [www.latticesemi.com/techsupport.](http://www.latticesemi.com/techsupport)

© 2018-2019 Lattice Semiconductor Corp. All Lattice trademarks, registered trademarks, patents, and disclaimers are as listed at www.la**tticesemi.com/legal**. All other brand or product names are<br>trademarks or registered tr

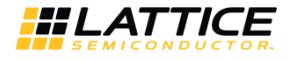

## **Appendix A. Resource Utilization**

[Table A.1](#page-21-2) shows configuration and resource utilization for the ECP5UM using Lattice Diamond 3.10.0.111.0. The following settings are used in generating this data. The new attributes are default for this setting.

- **Synthesis Tool – Synplify Pro**
- **Device Part Number – LFE5UM-85F-8BG756I**
- **BNN Blob Type – +1/0 (For Machine Learning Type: BNN)**

<span id="page-21-0"></span>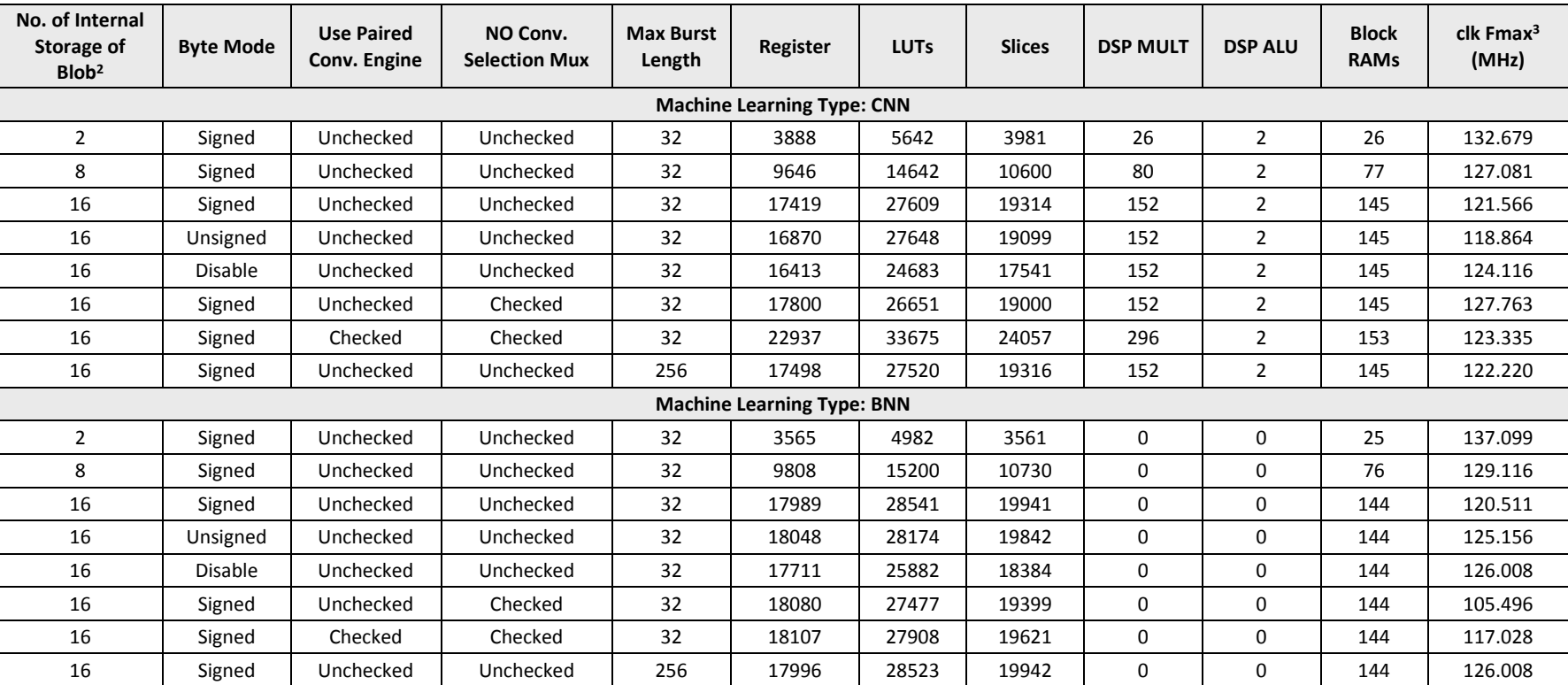

#### <span id="page-21-2"></span>**Table A.1. Performance and Resource Utilization<sup>1</sup>**

#### <span id="page-21-1"></span>**Notes:**

1. Performance may vary when using a different software version or targeting a different device density or speed grade.

2. It is recommended to use No. of Internal Storage of Blob = 2 \* No. of Convolution Engines.

3. Fmax is generated when the FPGA design only contains the CNN Accelerator IP Core. These values may be reduced when user logic is added to the FPGA design.

For more information on Lattice Diamond Software, visit the Lattice web site at [www.latticesemi.com/Products/DesignSoftwareAndIP.](http://www.latticesemi.com/Products/DesignSoftwareAndIP.aspx)

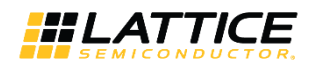

# <span id="page-22-0"></span>**Revision History**

#### **Revision 2.0, May 2019**

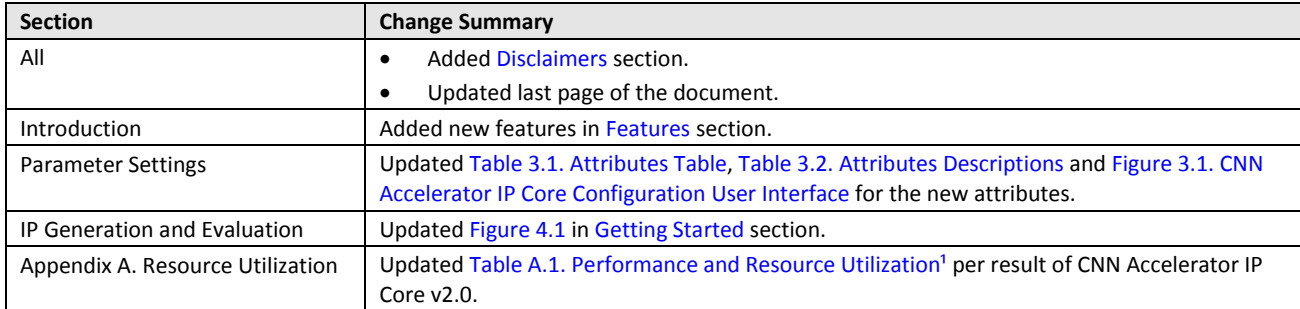

#### **Revision 1.1, September 2018**

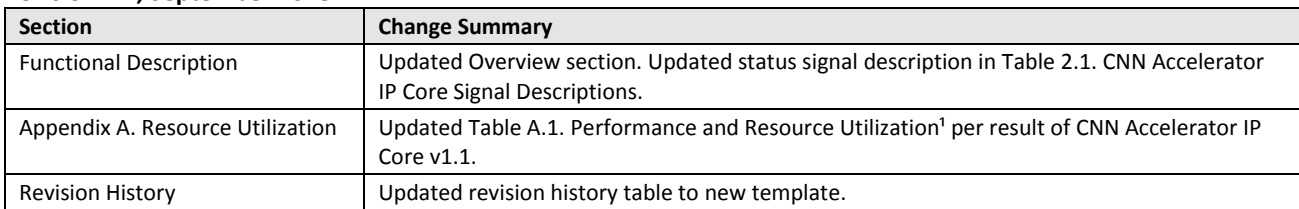

#### **Revision 1.0, May 2018**

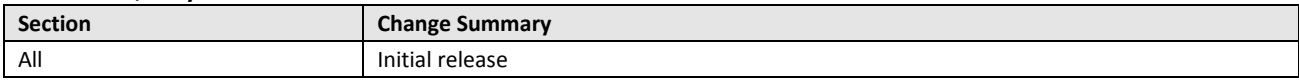

© 2018-2019 Lattice Semiconductor Corp. All Lattice trademarks, registered trademarks, patents, and disclaimers are as listed a[t www.latticesemi.com/legal.](http://www.latticesemi.com/legal) All other brand or product names are<br>trademarks or registered trad

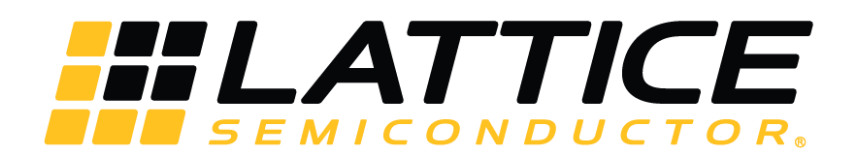

[www.latticesemi.com](http://www.latticesemi.com/)